## EQUATEPLUS LOGIN Flow Novartis Pension

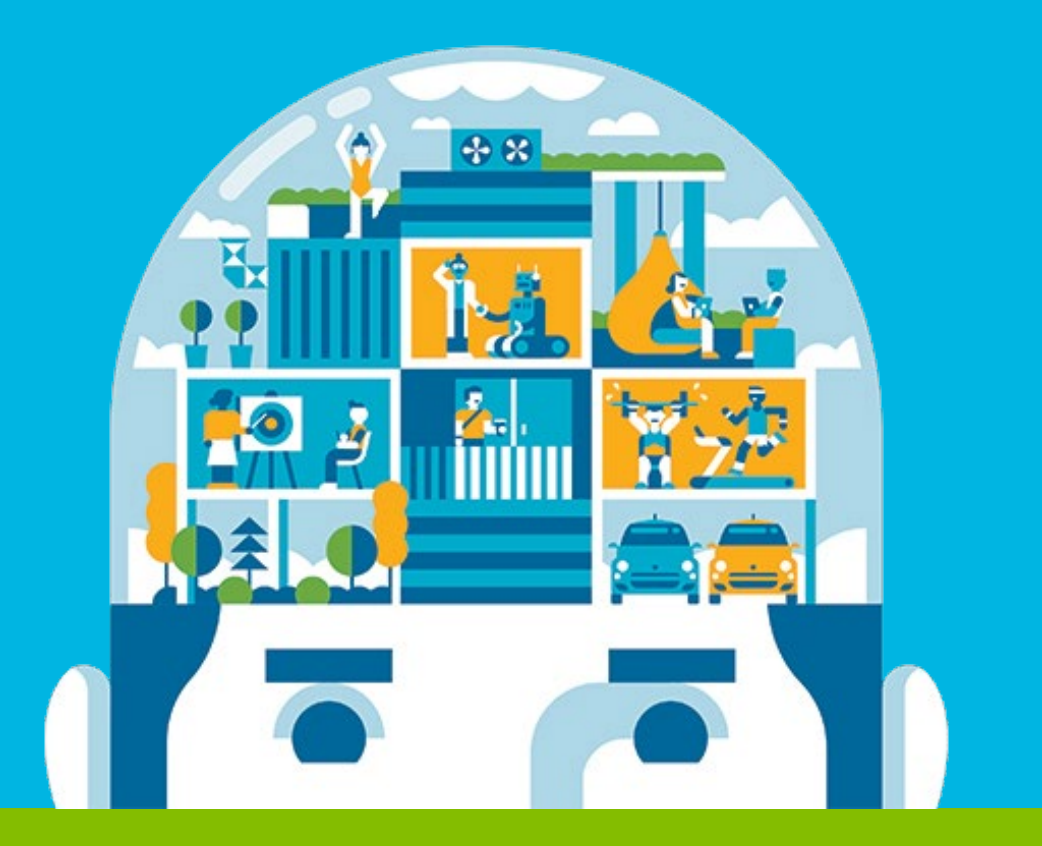

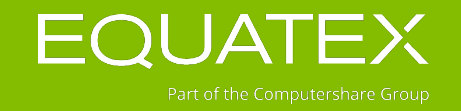

EQUATEX.COM/GLOBAL

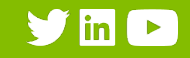

## FIRST TIME LOGIN – important items

What participants should have at hand for their first time login procedure through **recommended SSO**:

- EquatePlus User-ID
- Mobile phone number
- Home email-address
- Participants shall install the MobileApp after the successful first time login (as UID and PW is required).

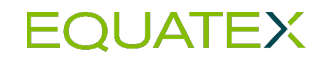

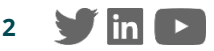

Three simple ways to access EquatePlus

[www.equateplus.com](http://www.equateplus.com/)

Novartis Intranet/Network

EquateMobileApp

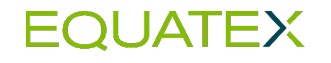

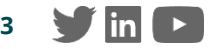

## FIRST TIME LOGIN 'Novartis Network'

## **SINGLE SIGN-ON (SSO)**

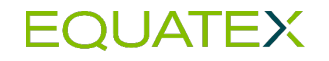

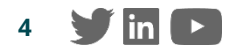

### SINGLE SIGN-ON (SSO)

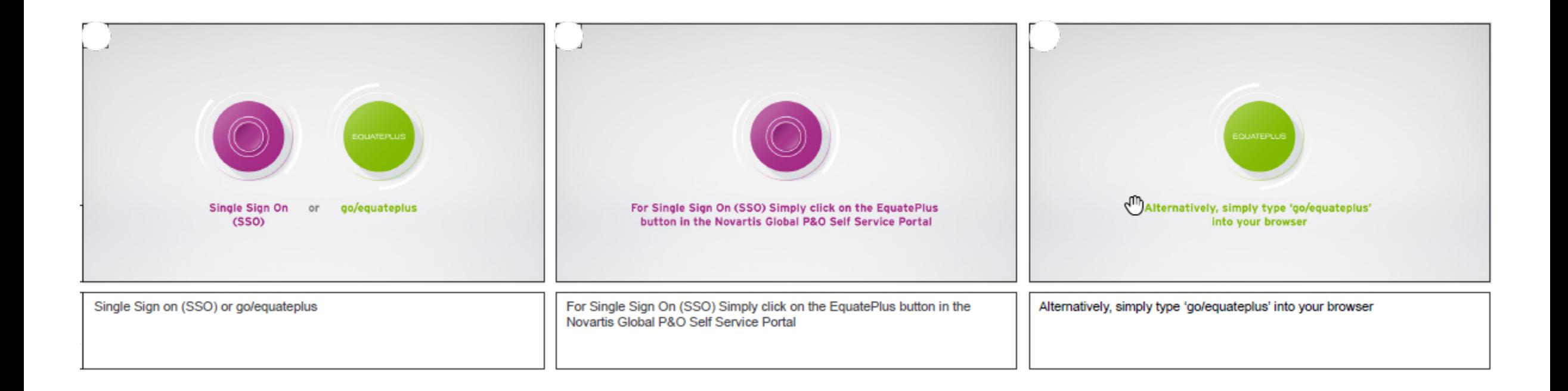

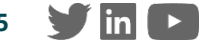

## LOGIN GUIDE **ACCOUNT SETUP**

EQUATEPLUS LOGIN GUIDE

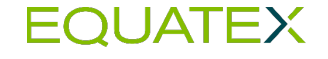

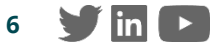

### ACCOUNT SETUP – WELCOME! (LANGUAGE SELECTION)

- Welcome step greets the user and informs about the signing up process
- Language selection as available for the company. The participant can select preferred language and click on **'Get started'**.
- **The chosen language will be used during** the sign-up process and will be stored as the preferred language for the application.
- **The participant can change the language** again later within EquatePlus *(Main Menu > Your Profile > Preferences).*

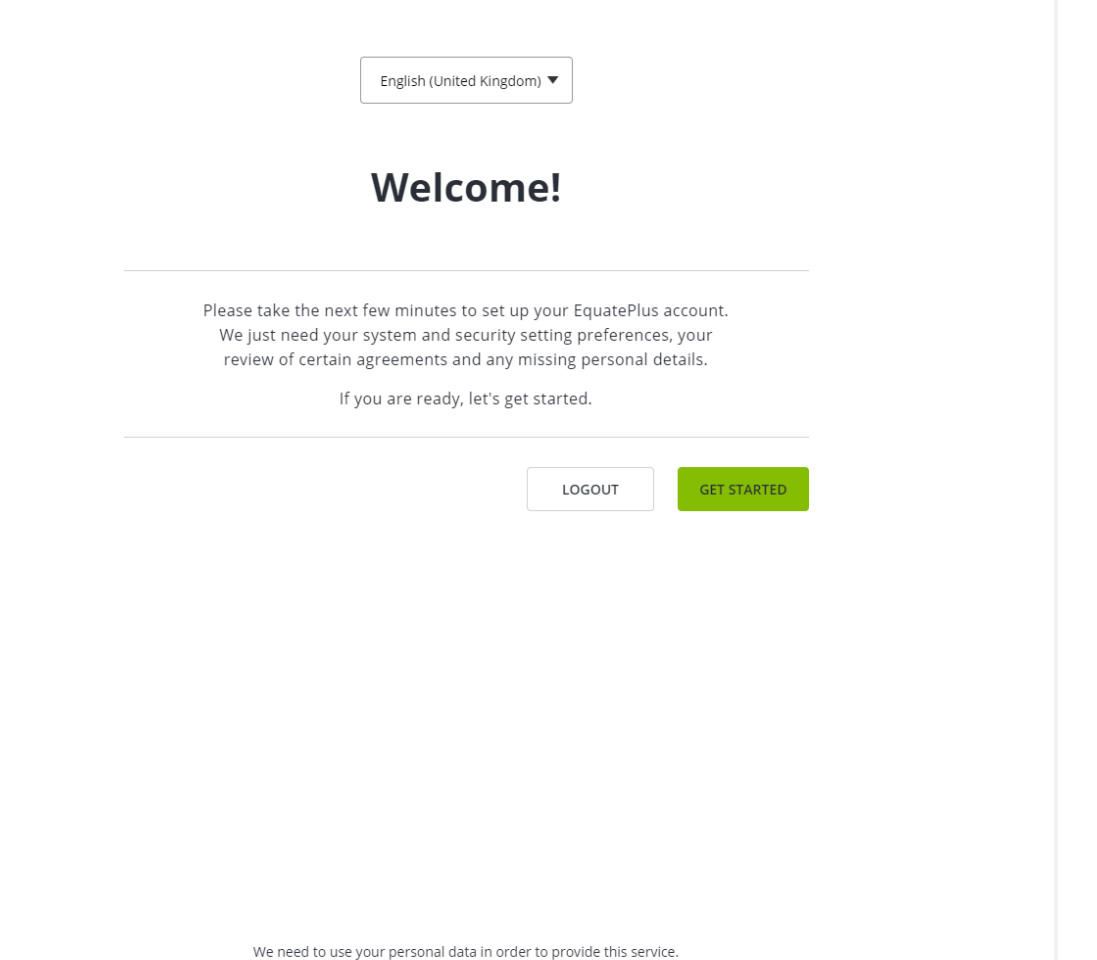

Read about your rights and how we use your personal data in our Privacy Policy

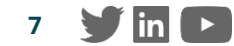

## ACCOUNT SETUP – SYSTEM PREFERENCES

Participant to select the following preferences:

**Format**: Format in which dates, numbers and time should be displayed in EquatePlus account

**Preferred currency**: Currency in which the participant wants the values of their shares to be displayed in EquatePlus. Preferences can be changed again later within EquatePlus *(Main Menu > Your Profile > Preferences)*. Click **'Next'** to continue.

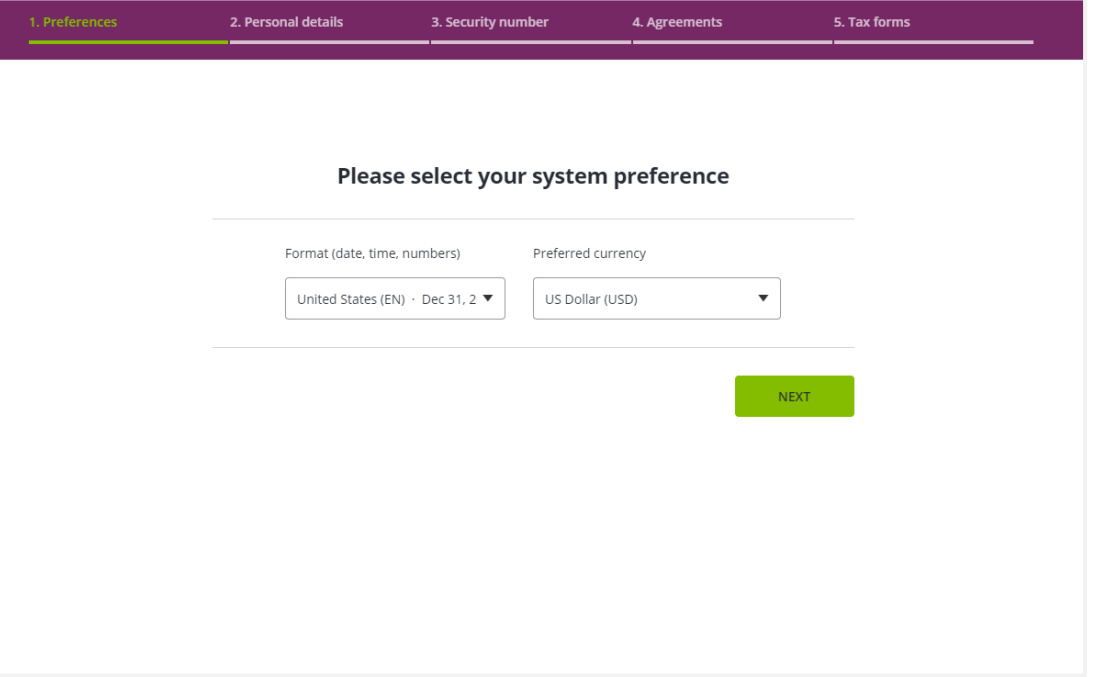

#### **Please Note**:

**The application will propose settings based on location and browser** settings

### **EOUATEX**

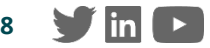

### ACCOUNT SETUP – PASSWORD SETTING- SSO LOGIN **ONLY**

**SSO users** will be **prompted** to **set** an EquatePlus **password** during login

Screen also includes a **reminder** of their **User ID**

With these credentials SSO participants will be able to login to EquateMobile (if activated) and to EquatePlus from outside of their corporate network.

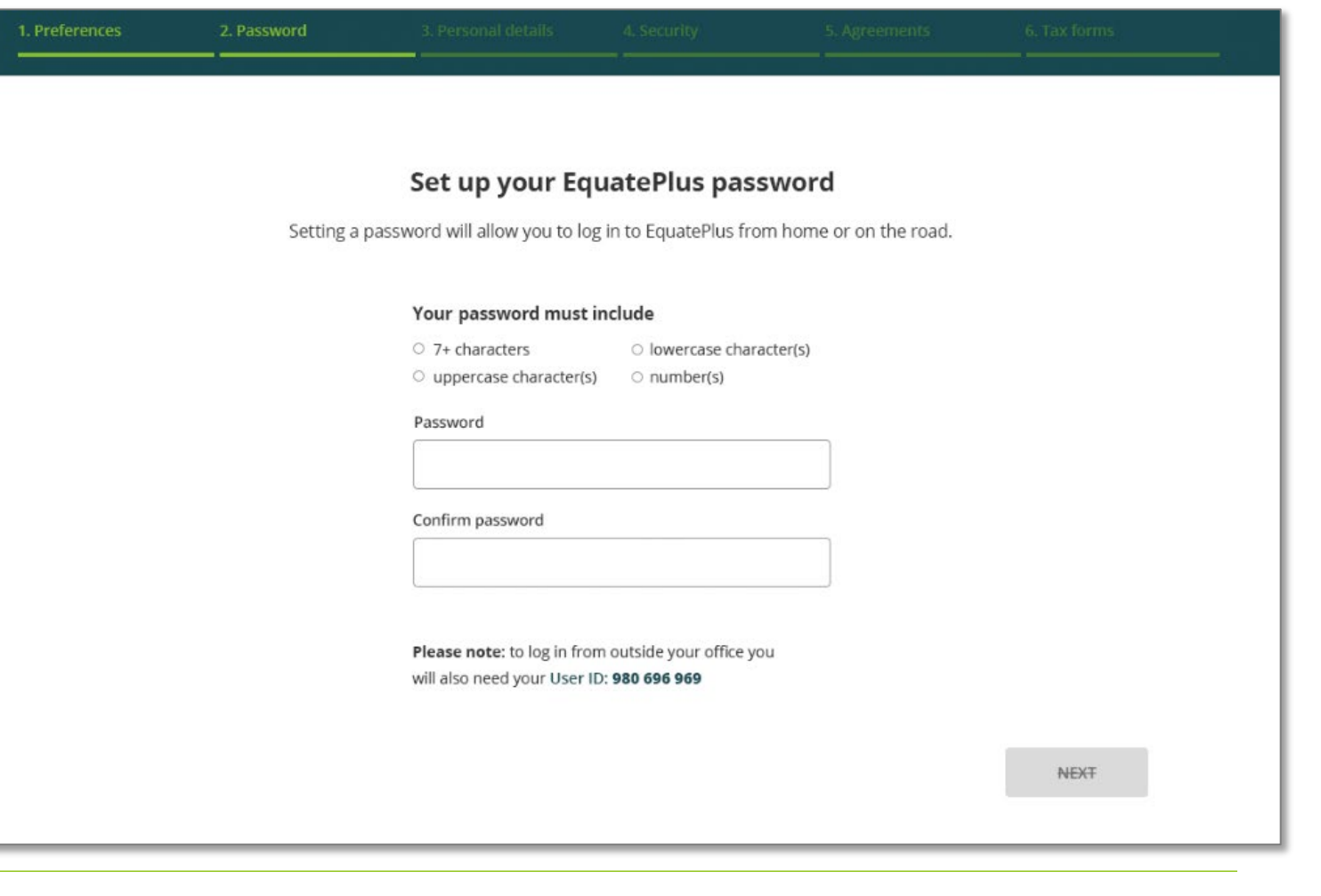

## ACCOUNT SETUP – PERSONAL DETAILS

In order to contact participants in case of transaction queries and send you statements, confirmations, documents and notifications, they need to provide Equatex with any mandatory contact information that has not been provided by the company.

Participants can change these details later again within EquatePlus (*Main Menu > Your Profile > Personal Details*), if they are allowed to edit this information.

Click on **'Next'** to continue.

This might include:

- Home address (no other address types)
- Email address(es)
- Phone number(s)

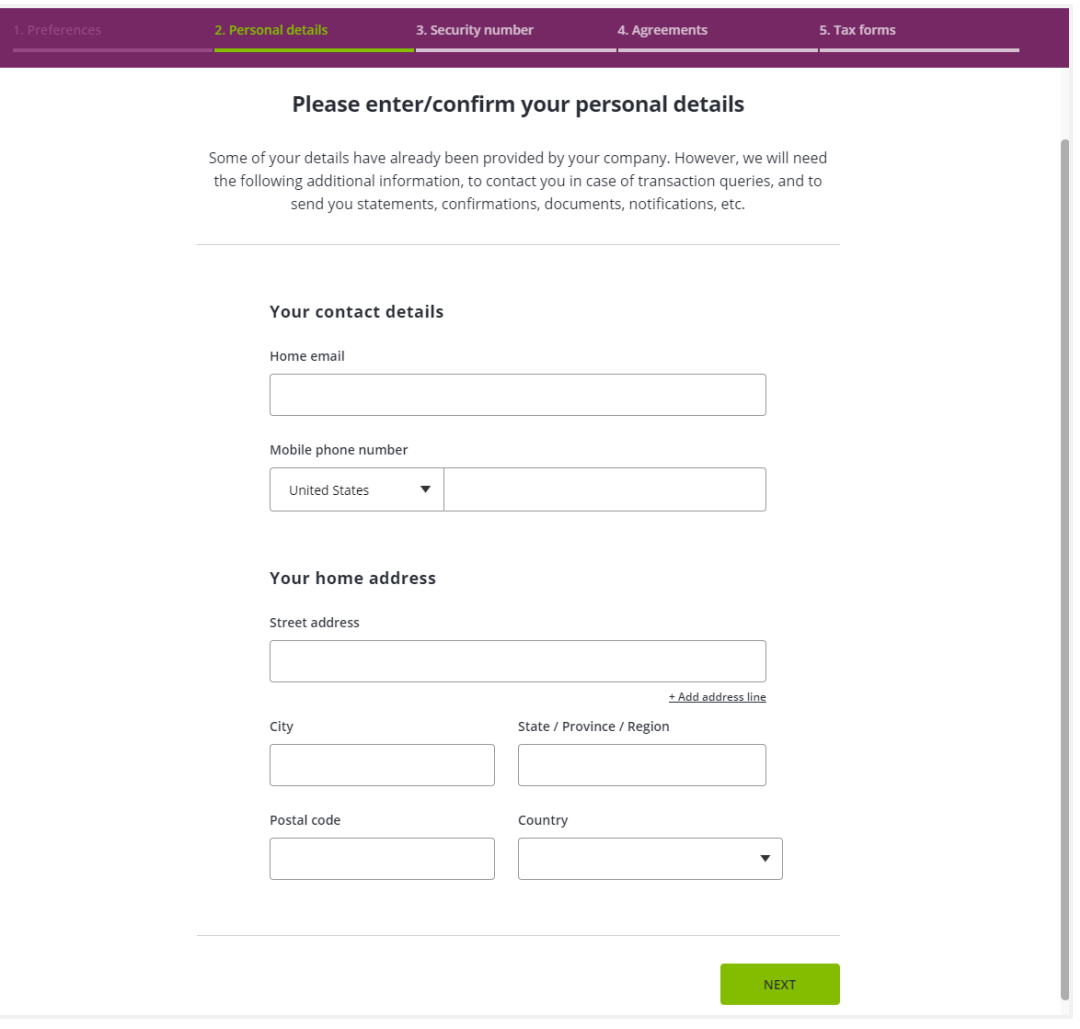

#### UATEX

## ACCOUNT SETUP – SECURITY NUMBER (VERIFICATION CODE)

- This security step requests the user to register a mobile phone number for the two step verification
- All participants will be asked here to activate this security setting at least for the password recovery and the bank account change elements (set as "required" for all companies)
- The user must:
	- 1. Enter a valid mobile phone number
	- 2. Receive a numeric security verification code sent to that phone number via SMS or dictated in a voice call
	- 3. Enter the received code as a confirmation of the possession of that mobile phone

Once the code has been verified the user can proceed to the next step

**Please note**: This activation step can only be skipped, if the user explicitly accepts weaker security at the bottom

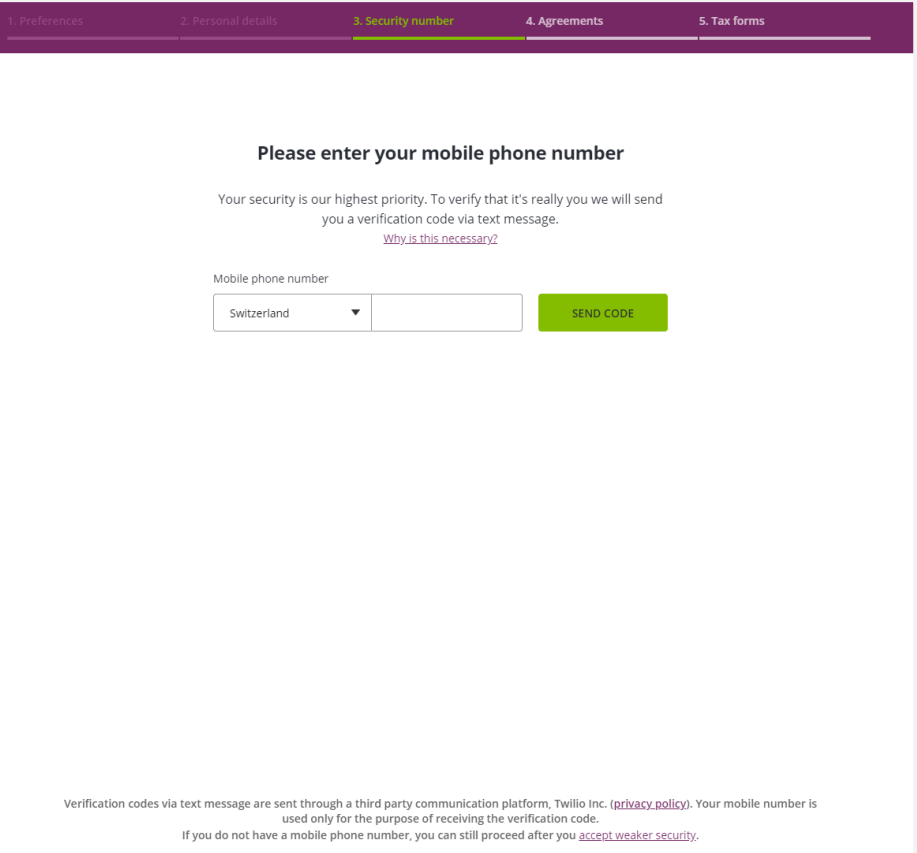

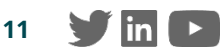

## ACCOUNT SETUP – AGREEMENTS

- Depending on the situation (location country and plan participation) there might be different mandatory agreements that will appear in this step.
- Agreements are shown via the PDF viewer in the browser.
- The first agreement will be shown in open mode with the action buttons available next to it.

Examples of such agreements are:

• General conditions

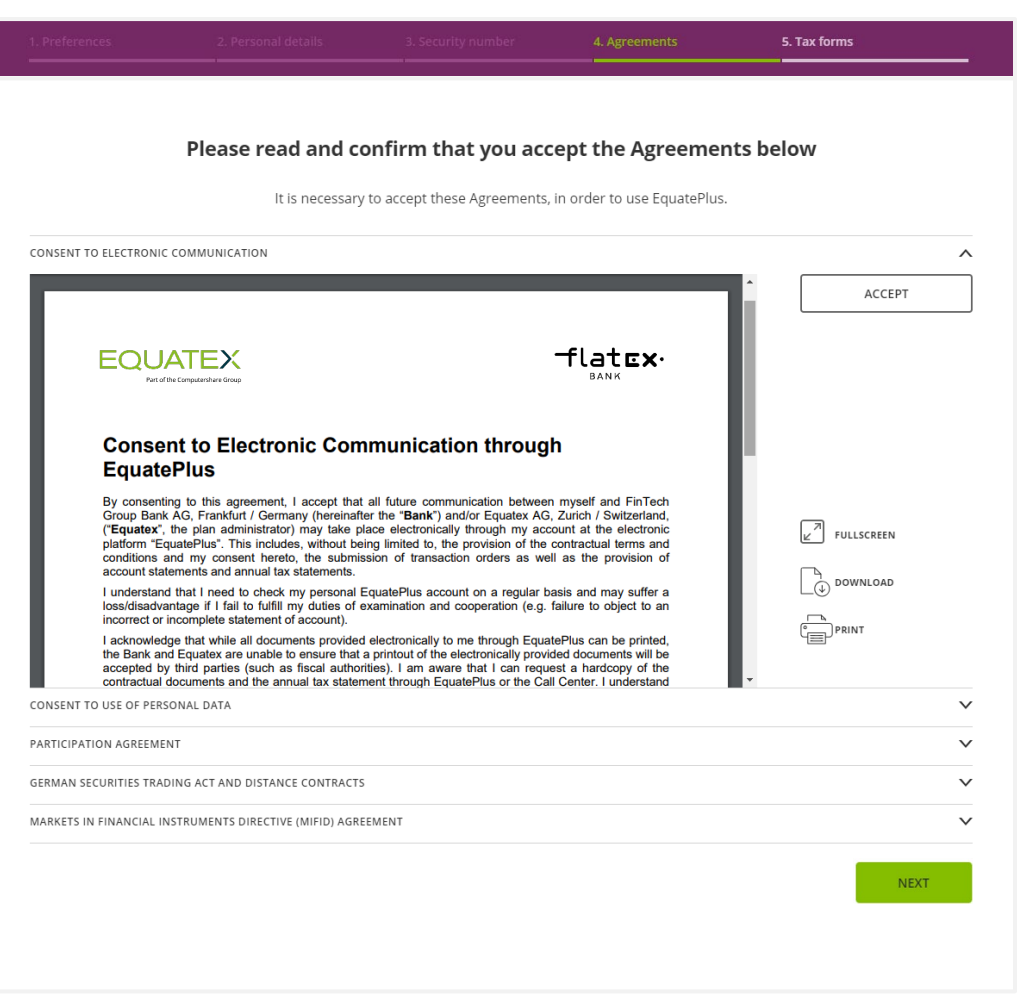

*Sample screenshot of a Consent to Electronic Communication*

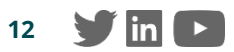

## ACCOUNT SETUP – SUMMARY

The user sees a high-level summary of all steps they have completed and can now access the platform.

If any tax form has been set to curing, the user will see a warning message with instructions on the next steps.

After clicking **'Done'** the participant can access their EquatePlus account and shares.

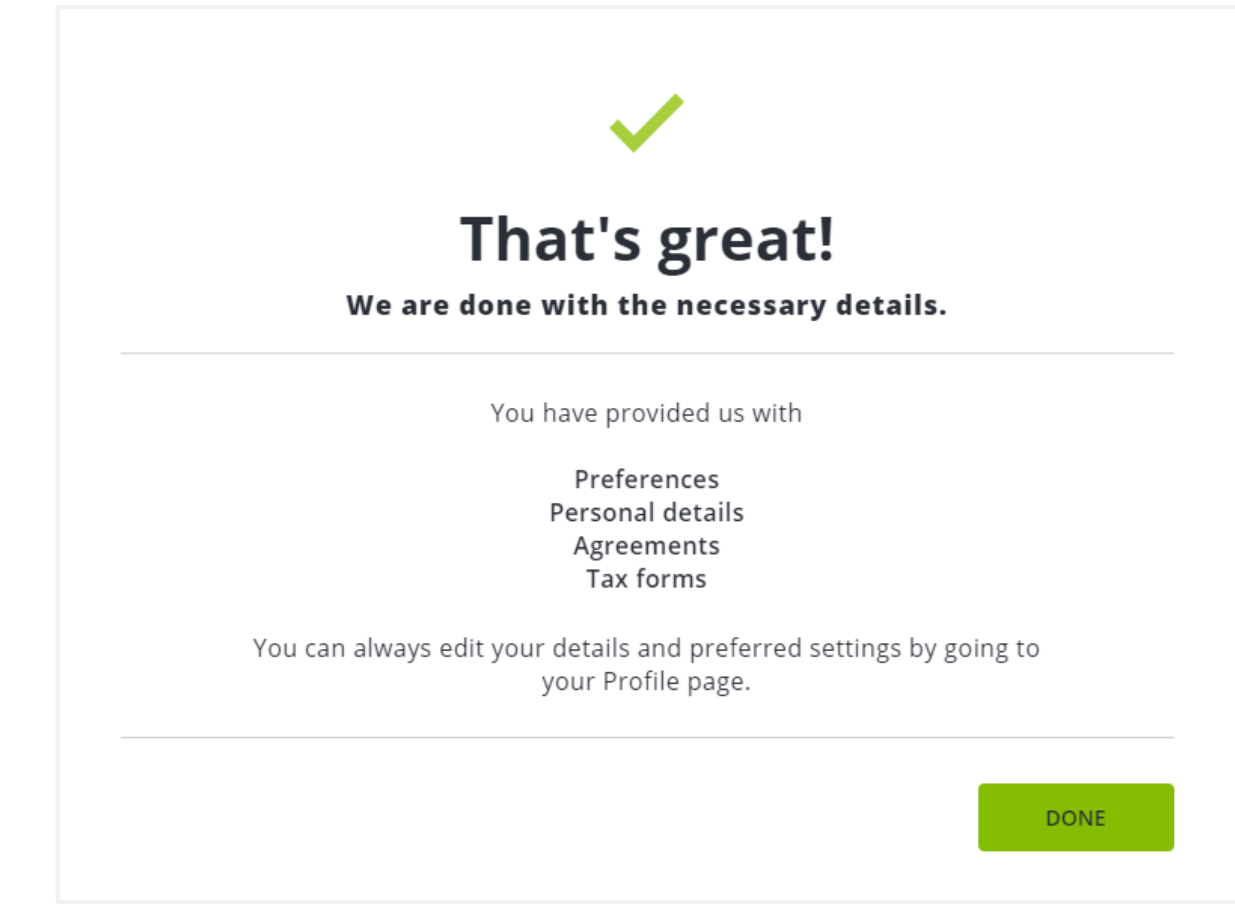

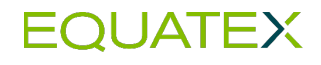

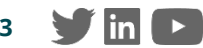

# **EQUATEMOBILE**

Giving participants access to their plans anytime, anywhere on their mobile devices

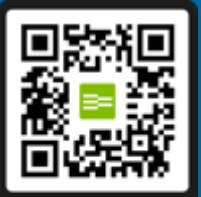

A Get the app

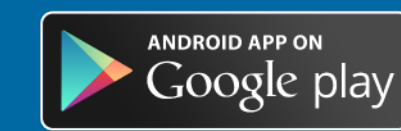

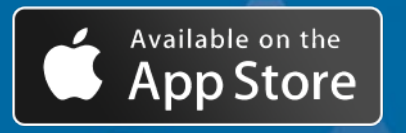

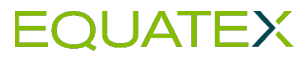

ATEN 4

9:41 AM Portfolio details  $1.11$ Share Purchase Plan € 21,390.30

£5,900.77

 $$12,539.14$ 

## *MobileApp Login*

- › EquateMobile is a hybrid mobile app available for iOS-based and android-based smartphones
- › Downloadable from Apple 'App Store', 'Google Play' store
- › Same login credentials as for EquatePlus

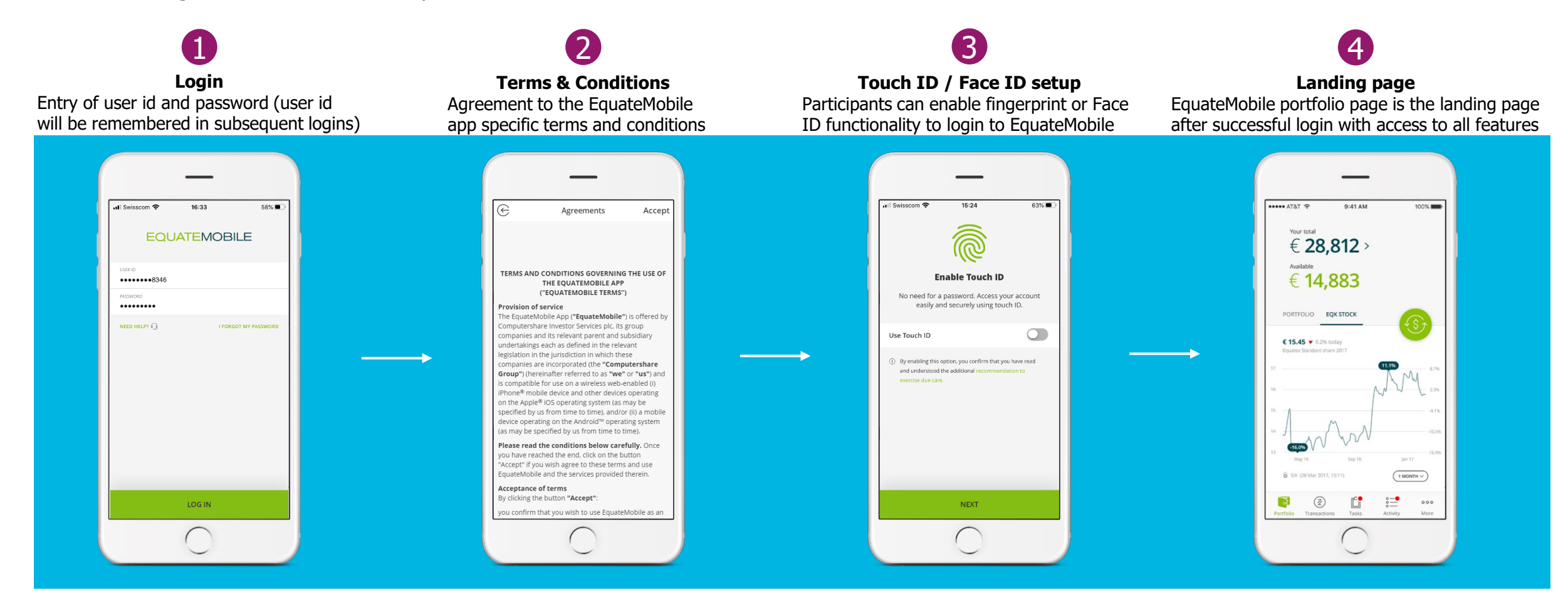

\* Login jiow for cases where the full on-boarding to the account has been completed in EquatePlus (e.g. language, contact preferences, tax forms, have been completed)

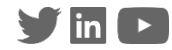

## FIRST TIME LOGIN 'EquatePlus.com'

## **EquatePlus User-ID**

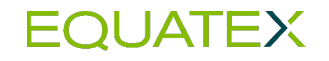

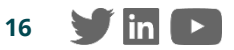

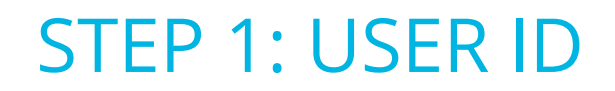

The first time the plan participant accesses EquatePlus, they should: Use the link **[www.equateplus.com](http://www.equateplus.com/)** The same link can be used for future logins going forward.

On the first screen the participant should input the EquatePlus User ID received and press **'Continue'**.

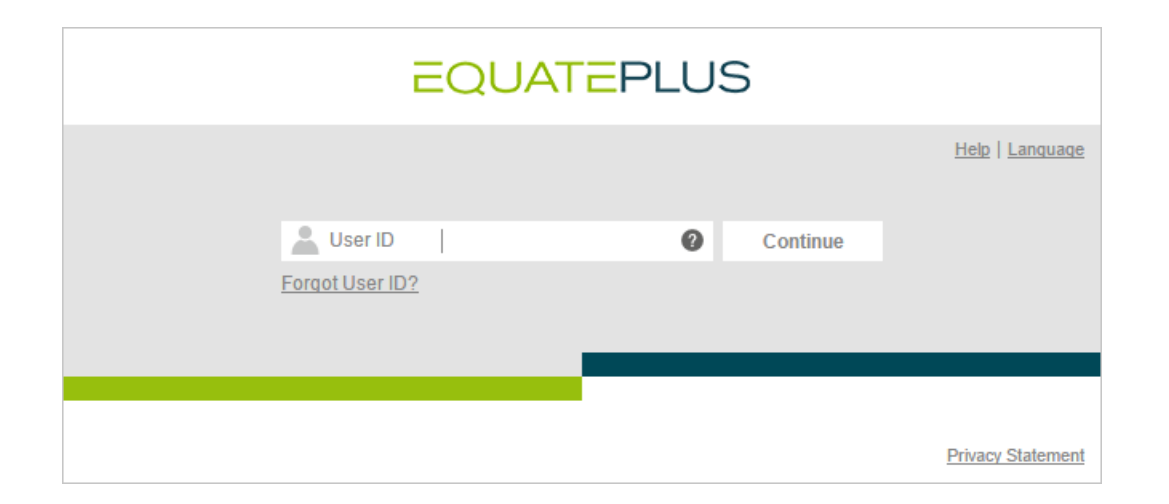

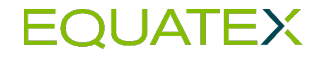

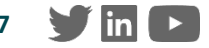

### STEP 2: INITIAL PASSWORD

The participant will have to input the password received in the following screen and press **'Login'**.

- **If the data is correct, the participant will have access to EquatePlus.**
- In case of wrong password, the participant will have a total of 3 attempts. After that, the account will be blocked for security reasons, for 3 hours.

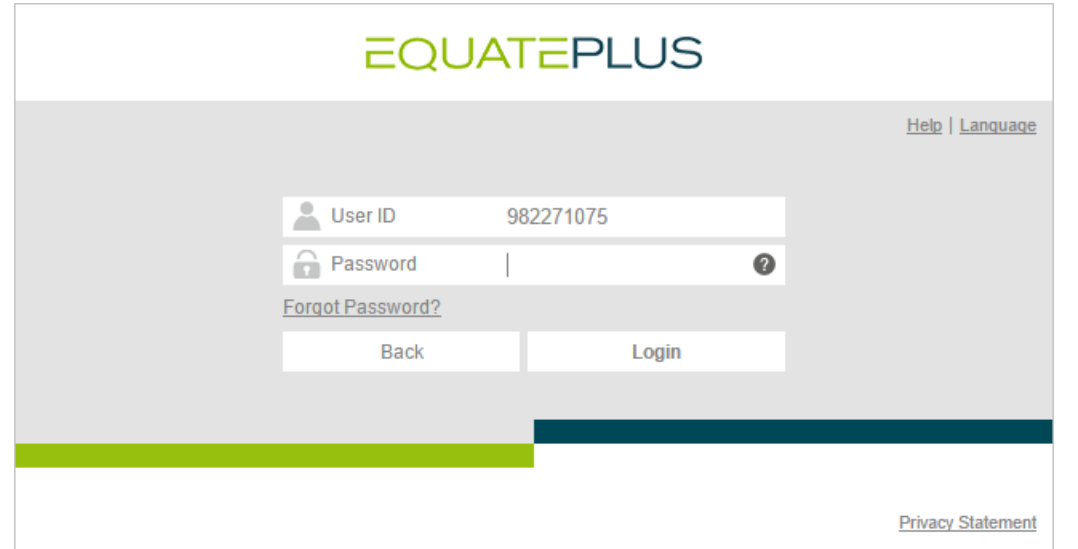

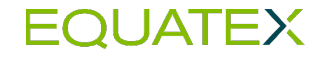

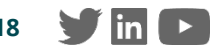

### STEP 3: CHANGE PASSWORD

Next the participant will have to change the password to something defined by them, confirm the new password and then press **'Login'**.

The new password needs to comply with EquatePlus password policy. Instructions regarding password policy will be displayed for the participant *(see information box)*

With this step the participant has completed the set-up of the new login credentials and is now able to continue with the setup of the EquatePlus account.

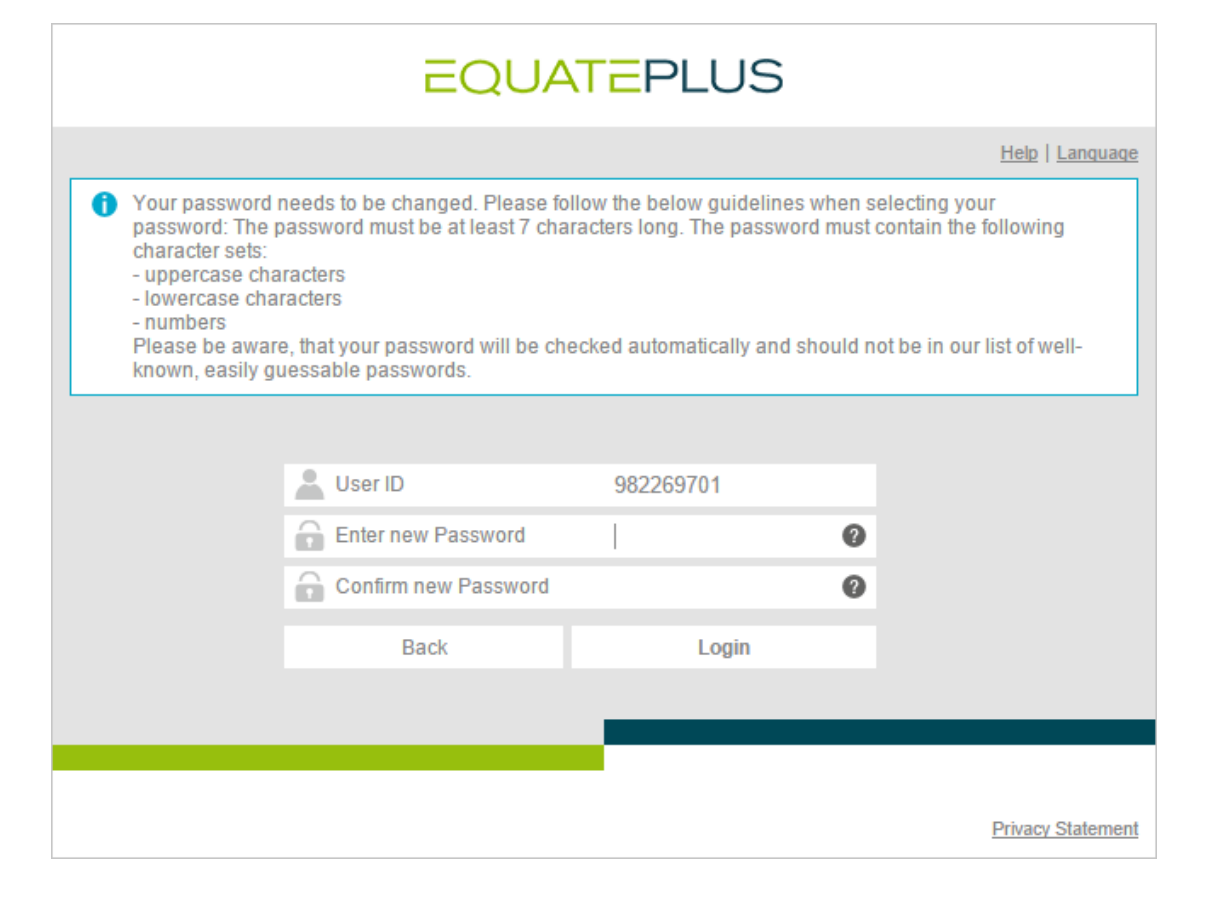

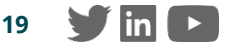